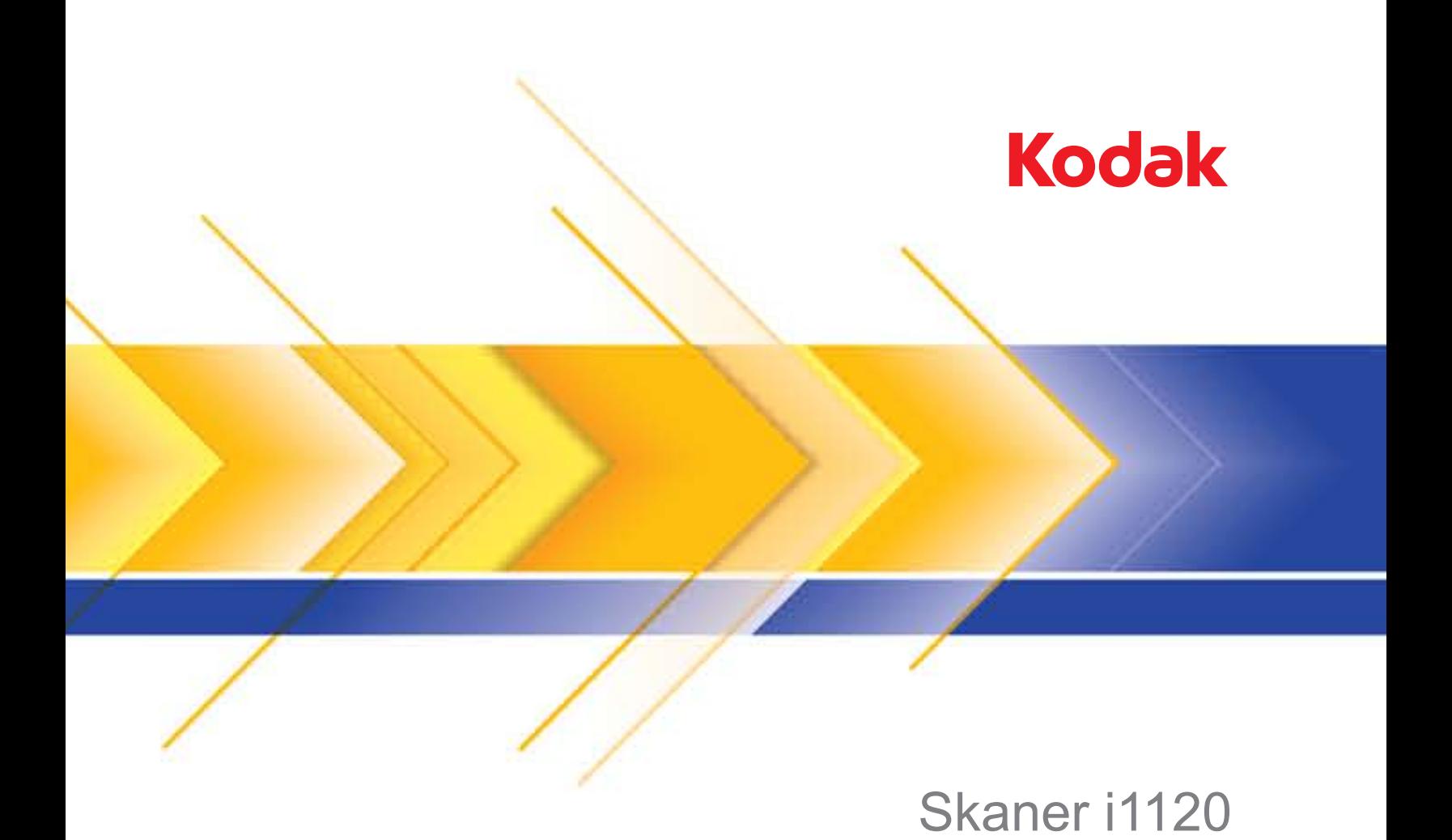

Podręcznik konfiguracji skanowania — sterownik ISIS

# **Podręcznik konfiguracji skanowania — sterownik ISIS**

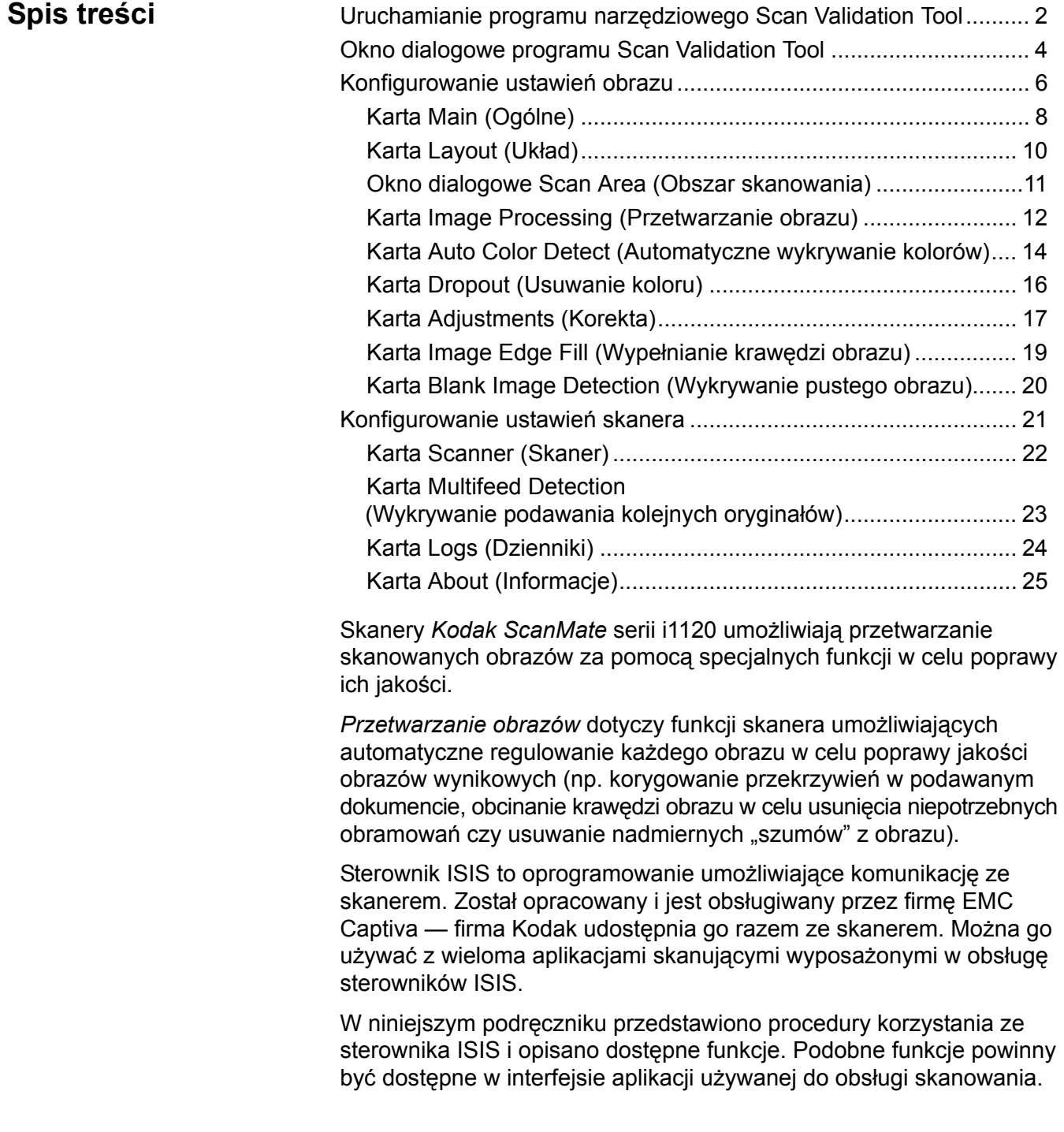

## **Uruchamianie programu Scan Validation Tool**

- UWAGA: Program Scan Validation Tool jest dostarczany przez firmę Kodak i służy wyłącznie do diagnostyki. Firma Kodak nie poleca używania programu Scan Validation Tool jako aplikacji do obsługi skanowania.
- 1. Wybierz kolejno pozycje **Start>Programy>Kodak>Document Imaging>Scan Validation Tool**.

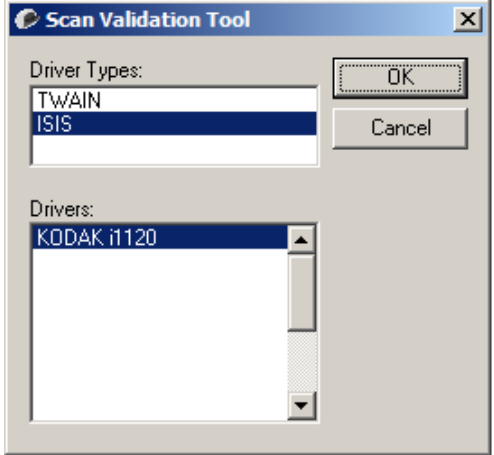

- 2. Wybierz opcję **ISIS** jako typ sterownika oraz **KODAK i1120** jako sterownik i kliknij przycisk **OK**. Zostanie wyświetlone okno główne programu Scan Validation Tool. Opis ikon wyświetlanych w tym oknie zamieszczono w kolejnym rozdziale.
- 3. Kliknij ikonę  $\boxed{\boxdot}$ , aby włączyć panele wyświetlania obrazu.
- 4. Kliknij ikonę **Setup** (Konfiguracja) na ekranie głównym programu Scan Validation Tool.

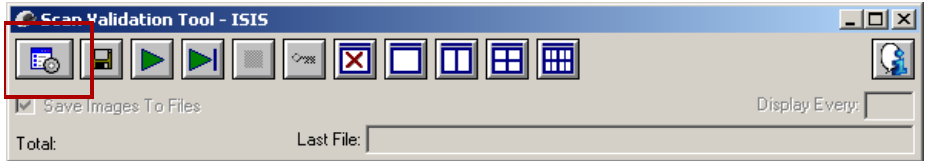

Pojawi się okno dialogowe Setup (Konfiguracja).

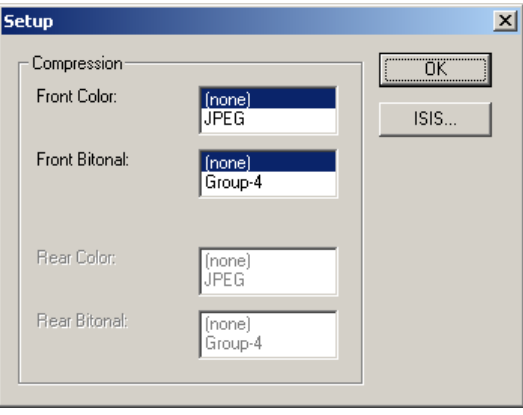

5. Kliknij przycisk **ISIS**. Zostanie wyświetlone okno dialogowe Preset Configurations (Zaprogramowane konfiguracje). Zawiera ono listę zapisanych ustawień sterownika.

Można zapisywać, usuwać lub importować zaprogramowane konfiguracje albo wybierać konfigurację gotową lub do zmodyfikowania.

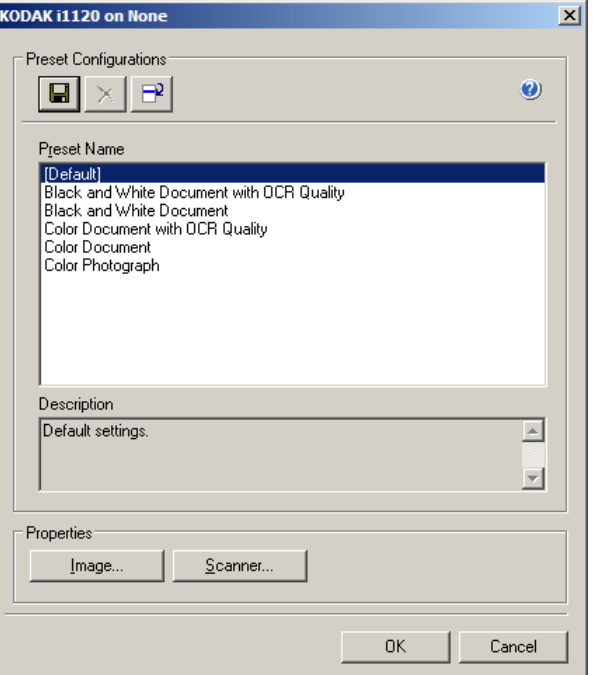

6. Kliknij przycisk **Image** (Obraz), aby skonfigurować ustawienia obrazu.

Opisy i procedury konfigurowania ustawień obrazu znajdują się w następnych częściach. Aby poznać procedury konfiguracji skanera, zobacz "Konfigurowanie ustawień skanera" w dalszej części tego rozdziału.

# **Okno dialogowe programu Scan Validation Tool**

Scan Validation Tool (SVT) to program diagnostyczny firmy Kodak. Za jego pośrednictwem interfejsu użytkownika aplikacji SVT można korzystać ze wszystkich funkcji skanera, a także sprawdzić, czy urządzenie działa poprawnie. Program Scan Validation Tool pozwala sprawdzić działanie skanera przy użyciu sterowników ISIS.

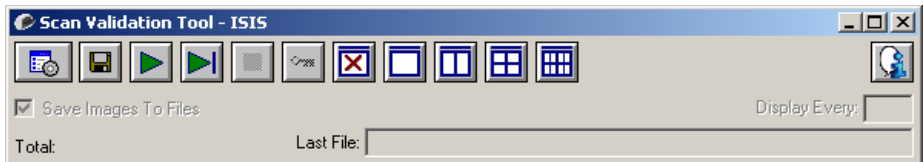

#### **Przyciski na pasku narzędzi**

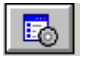

**Setup** (Konfiguracja) — wyświetla interfejs użytkownika wybranego sterownika.

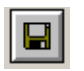

**Destination** (Miejsce docelowe) — pozwala wybrać katalog, w którym będą zapisywane zeskanowane obrazy, oraz ich nazwy plików. Ta opcja jest dostępna tylko wtedy, gdy jest zaznaczona opcja **Save Images to Files** (Zapisz obrazy w plikach).

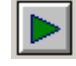

**Start Scanning** (Rozpoczęcie skanowania) — uruchamia skanowanie dokumentów znajdujących się na tacy wejściowej.

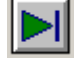

**Scan one page** (Skanuj jedną stronę) — skanuje tylko jedną stronę.

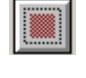

**Stop Scanning** (Zatrzymaj skanowanie) — kończy sesję skanowania.

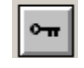

**License Key** (Klucz licencji) — wyświetla okno License Key.

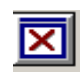

**No Image Display mode** (Tryb niewyświetlania obrazów) zamyka okno Image Viewer (Przeglądarka obrazów), w wyniku czego nie są wyświetlane żadne obrazy.

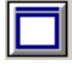

**One Image Display mode** (Tryb wyświetlania jednego obrazu) powoduje wyświetlenie jednego obrazu.

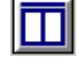

**Two Image Display mode** (Tryb wyświetlania dwóch obrazów) powoduje jednoczesne wyświetlenie dwóch obrazów.

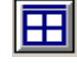

**Four Image Display mode** (Tryb wyświetlania czterech obrazów) — powoduje jednoczesne wyświetlenie czterech obrazów.

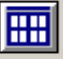

**Eight Image Display mode** (Tryb wyświetlania ośmiu obrazów) powoduje jednoczesne wyświetlenie ośmiu obrazów.

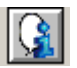

**About** (Informacje) — wyświetla wersję programu Scan Validation Tool.

**Save Images to Files** (Zapisz obrazy w plikach) — gdy ta opcja jest zaznaczona, obrazy są zapisywane w określonym katalogu.

**Display Every** (Częstotliwość wyświetlania) — pozwala określić, co ile zeskanowanych dokumentów będzie wyświetlany obraz. Aby na przykład zobaczyć każdy obraz, wprowadź wartość 1. Aby zobaczyć co dziesiąty obraz, wprowadź wartość 10.

**Total** (Suma) — wyświetla całkowitą liczbę obrazów skanowanych w bieżącej sesji programu Validation Scan Tool.

• Aby uzyskać dostęp do sterownika ISIS, kliknij dwukrotnie ikonę **Setup** (Konfiguracja) w oknie dialogowym Scan Validation Tool w celu uzyskania dostępu do głównego okna programu *Kodak* Scanner.

**Last File** (Ostatni plik) — umożliwia wyświetlenie pełnej ścieżki i nazwy pliku ostatnio zapisanego obrazu.

# **Konfigurowanie ustawień obrazu**

Główne okno sterownika ISIS zawiera zestaw domyślnych kart służących do konfigurowania ustawień obrazów. Można przełączyć na dowolną z nich w celu wybrania odpowiednich opcji skanowania.

W tej części opisano domyślny interfejs sterownika ISIS.

UWAGA: Opcje **Image Mode** (Tryb obrazu) są dostępne na wszystkich kartach obrazu, czyli na karcie Main (Ogólne), Layout (Układ), Image Processing (Przetwarzanie obrazów) itd.

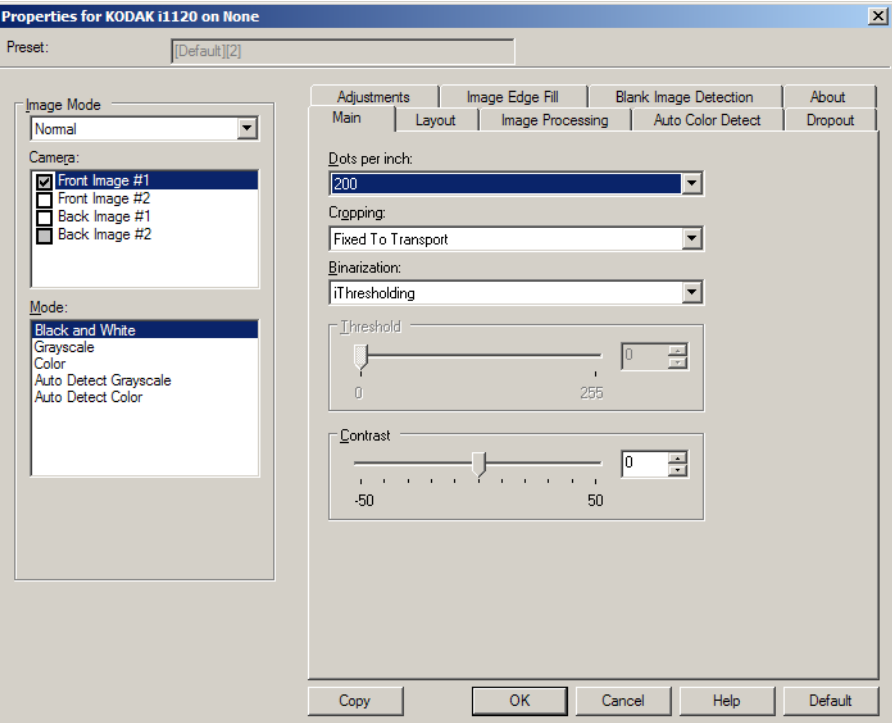

**Image mode** (Tryb obrazu) — umożliwia wybranie jednej z następujących opcji modułu optycznego:

• **Camera** (Moduł optyczny) — opcje dostępne na liście Camera (Moduł optyczny) przedstawiają dostępne strony (przednią i tylną) obrazu, dla których można określić indywidualne wartości przetwarzania obrazów. Obejmują one: **Front Image #1 (Obraz przedni nr 1), Front Image #2 (Obraz przedni nr 2), Back Image #1 (Obraz tylny nr 1)** oraz **Back Image #2** (Obraz tylny nr 2).

Sterowniki skanera firmy *Kodak* pozwalają na niezależne konfigurowanie ustawień modułu optycznego. Niektóre z ustawień dotyczą wyłącznie obrazów czarno-białych, inne zaś dotyczą obrazów kolorowych lub obrazów w skali szarości.

- **Mode** (Tryb) umożliwia wybranie jednego z następujących trybów:
	- **Czarno-biały**: należy go wybrać, jeśli na obrazie elektronicznym wszystkie elementy dokumentu mają być przedstawione w czerni i bieli.
	- **Skala szarości**: należy go wybrać, jeśli obraz elektroniczny ma być przedstawiony w różnych odcieniach szarości, od czarnego do białego.
	- **Kolor**: należy go wybrać, jeśli obraz elektroniczny ma być kolorowy.
	- **Auto Detect Grayscale** (Automatyczne wykrywanie skali szarości): powoduje ustawienie automatycznego wykrywania kolorów dla skali szarości. Aby uzyskać więcej informacji, zobacz "Karta Auto Color Detect (Automatyczne wykrywanie kolorów)".
	- **Auto Detect Color** (Automatyczne wykrywanie kolorów): powoduje ustawienie automatycznego wykrywania kolorów dla obrazów kolorowych. Aby uzyskać więcej informacji, zobacz "Karta Auto Color Detect (Automatyczne wykrywanie kolorów)".

**Przyciski** — przyciski znajdujące się u dołu okna są widoczne na wszystkich kartach:

- **Copy** to funkcja dostępna wyłącznie w przypadku skanowania dokumentów dwustronnych. Przycisk kopiowania udostępnia możliwość wygodnego konfigurowania ustawień obrazu w kolorze, skali szarości lub czerni i bieli na jednej stronie, a następnie przenoszenia ich na inną stronę. Na przykład po wybraniu i skonfigurowaniu opcji **Front Image #1** (Obraz przedni nr 1) można za pomocą przycisku kopiowania przenieść określone ustawienia do opcji **Back Image #1** (Obraz tylny nr 1).
- **OK** powoduje zapisanie wartości określonych na wszystkich kartach.
- **Cancel** (Anuluj) powoduje zamknięcie okna bez zapisywania zmian.
- **Help** (Pomoc) powoduje wyświetlenie pomocy online dotyczącej opcji dostępnych w wybranym oknie.
- **Default** (Domyślne) powoduje przywrócenie wszystkich wartości na wszystkich kartach do ustawień fabrycznych.

**Karta Main (Ogólne)** Na karcie Main (Ogólne) są dostępne następujące opcje.

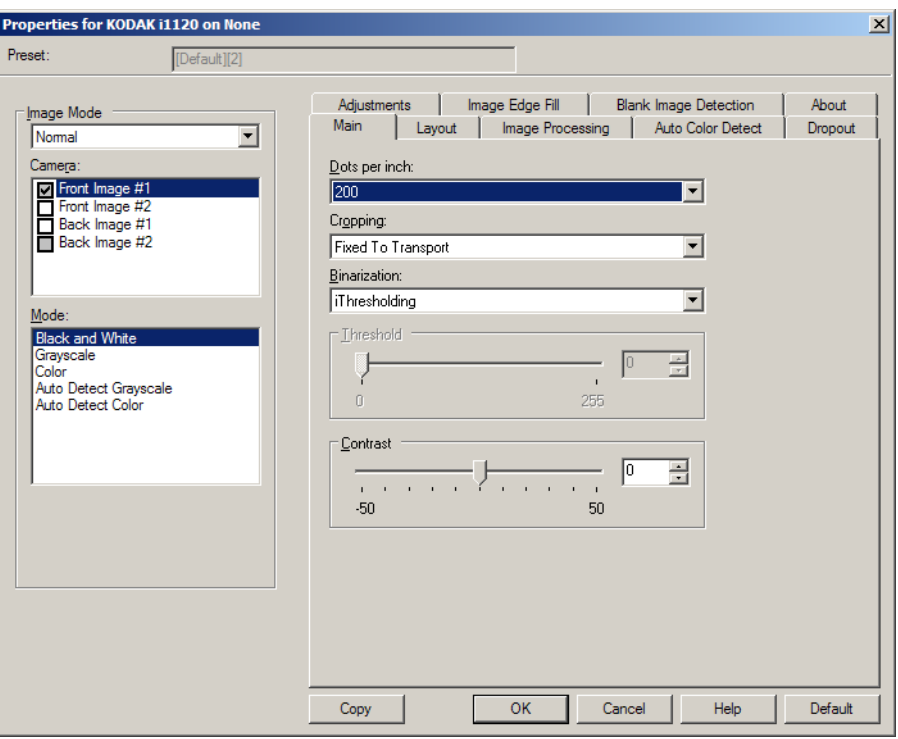

**Dots per inch** (Punkty na cal, dpi) — określa rozdzielczość skanowania, która w dużym stopniu decyduje o jakości zeskanowanego obrazu. Im większa rozdzielczość, tym lepsze odwzorowanie. Zastosowanie dużej rozdzielczości powoduje jednak także zwiększenie rozmiaru pliku oraz wydłużenie czasu skanowania.

Żądaną rozdzielczość należy wybrać z listy rozwijanej. Wartością domyślną jest 200 dpi. Dostępne są następujące rozdzielczości: 75, 100, 150, 200, 240, 300, 400, 600 i 1200 dpi.

**Cropping** (Kadrowanie) — umożliwia przechwycenie jedynie fragmentu skanowanego dokumentu. Zarówno w odniesieniu do dokumentów kolorowych lub w skali szarości, jak i do dokumentów czarno-białych można stosować wszystkie opcje kadrowania. Ustawienia kadrowania strony przedniej i tylnej są niezależne od siebie, ale w przypadku skanowania dwustrumieniowego dokumentów kolorowych, czarno-białych i w skali szarości kadrowanie musi być takie samo na wszystkich stronach. Do danego obrazu można zastosować tylko jedną opcję kadrowania. Wybierz jedną z następujących opcji:

- **Automatycznie**: dynamicznie dopasowuje okno kadrowania do różnych rozmiarów na podstawie krawędzi obrazu.
- **Aggressive** (Intensywne): eliminuje wszystkie pozostałości czarnego obramowana z wszystkich krawędzi obrazu. Zastosowanie tej opcji może skutkować utraceniem niewielkiej ilości danych obrazu na krawędzi dokumentu.
- **Fixed to Transport** (Dopasowane do transportu): (używane w przypadku plików dokumentów o tym samym rozmiarze) umożliwia zdefiniowanie obszaru do odwzorowania. Kadrowanie dopasowane do transportu jest używane razem z opcjami rozmiaru papieru i układu strony oraz zakłada centralne podawanie dokumentów. W przypadku stosowania podawania innego niż centralne należy wybrać kartę Layout (Układ) w celu zdefiniowania obszaru skanowania. Więcej informacji można uzyskać w sekcji "Karta Layout (Układ)" w dalszej części tego podręcznika.
- **Relative to Document** (W zależności od dokumentu): (przetwarzanie strefowe): (używane w przypadku plików dokumentów o tym samym rozmiarze) — przetwarzanie strefowe to swobodne okno kadrowania o stałych proporcjach (strefa) względem lewego górnego rogu dokumentu. Umożliwia wybranie obszaru dokumentu, który ma zostać zeskanowany w kolorze lub skali szarości albo w czerni i bieli (można zdefiniować osobne okna dla obrazów kolorowych lub w skali szarości oraz czarno-białych). Można wybrać różne parametry dla przedniej i tylnej strony obrazu.

Z tej opcji można korzystać w połączeniu z kadrowaniem automatycznym, gdy zachodzi potrzeba osobnego zapisania obszarów w kolorze lub skali szarości oraz czarno-białych. Przydaje się to w przypadkach, gdy na stałym obszarze aplikacji jest widoczna fotografia, podpis, wytłoczenie lub pieczęć (wtedy można wybrać odwzorowanie tego małego obszaru w kolorze lub skali szarości, a reszty dokumentu — w czerni i bieli). Aby zdefiniować strefę, przejdź do karty Layout (Układ).

**Binarization** (Binaryzacja) — te opcje są stosowane w przypadku obrazów w skali szarości w celu uzyskania czarno-białych obrazów elektronicznych. Pozwalają one na odseparowanie informacji na pierwszym planie od informacji tła, nawet jeśli kolor lub cieniowanie tła nie jest jednolite, a jakość i jasność koloru informacji na pierwszym planie są różne. Z użyciem tych samych parametrów przetwarzania obrazów można skanować różnego typu dokumenty z zapewnieniem doskonałej jakości.

- **iThresholding**: umożliwia skanerowi dynamiczne ocenianie każdego dokumentu w celu określenia optymalnej wartości progowej niezbędnej do uzyskania obrazu o jak najwyższej jakości. Pozwala to skanować zestawy różnych dokumentów o różnej jakości (np. wyblakły tekst, cieniowane tło, tło kolorowe) za pomocą jednego ustawienia, dzięki czemu nie trzeba sortować dokumentów. Podczas korzystania z opcji iThresholding jedynym ustawieniem, które można regulować, jest kontrast.
- **Fixed Processing (FP)** (Przetwarzanie jednolite): używane w przypadku dokumentów czarno-białych i innych o dużym kontraście.
- **Adaptive Thresholding (ATP)** (Adaptacyjne przetwarzanie progowe): pozwala oddzielić informację główną znajdującą się w obrazie (np. tekst, grafikę, linie itp.) z informacji tła (np. tło papieru w kolorze białym lub innym).

**Threshold** (Próg) — umożliwia zmianę ilości bieli na obrazie kolorowym lub w skali szarości. Za pomocą suwaka można wybrać wartość od 0 do 255. Wartość domyślna to 90.

**Kontrast** — umożliwia dostosowanie różnicy między czernią i bielą, a tym samym wyostrzenie lub zmiękczenie obrazu.

Niska wartość ustawienia kontrastu oznacza niewielką różnicę między czernią i bielą, co sprawia, że obraz jest zmiękczony. Wysoka wartość ustawienia kontrastu oznacza dużą różnicę między czernią i bielą, co sprawia, że obraz jest ostrzejszy. Wartość opcji kontrastu można regulować w zakresie od **-50** do **50**. Wartość domyślna to 0.

**Karta Layout (Układ)** Karta Layout (Układ) udostępnia następujące opcje.

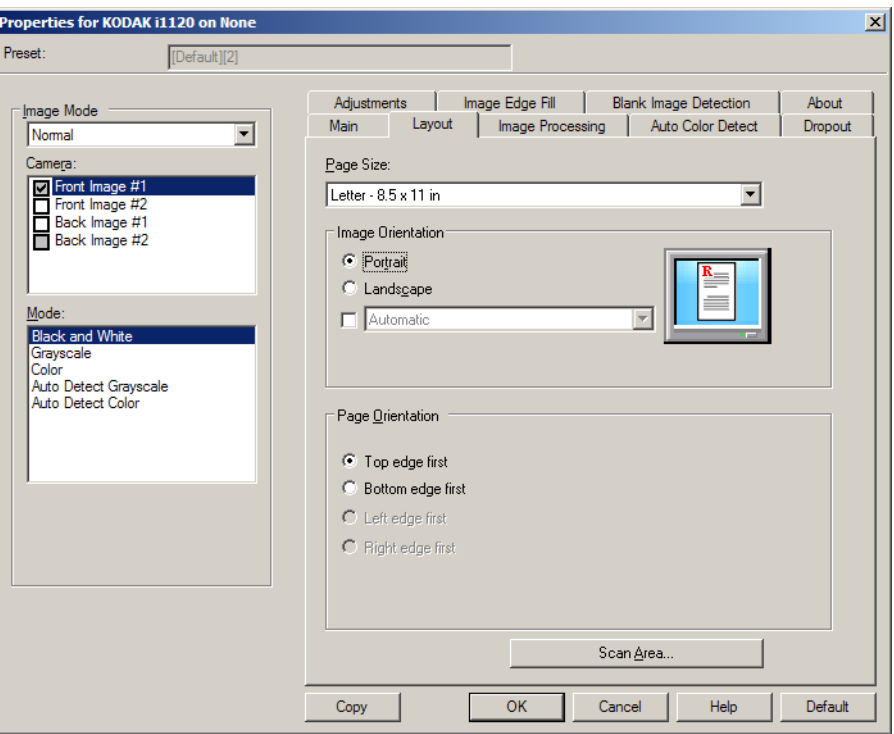

**Page Size** (Rozmiar strony) — po wybraniu modelu skanera po raz pierwszy ustawiany jest domyślny rozmiar strony. Inny rozmiar strony można wybrać z listy rozwijanej. W przypadku korzystania z opcji przycinania **Automatic** (Automatyczne) lub **Aggressive** (Intensywne) dla rozmiaru strony należy ustawić wartość **Scanner's Maximum** (Maksymalna obsługiwana przez skaner).

**Image Orientation** (Orientacja obrazu)

- **Portrait** (Pionowo): obraz jest wyświetlany w kształcie tradycyjnego portretu — wysokość jest większa niż szerokość.
- **Landscape** (Poziomo): obraz jest wyświetlany w kształcie tradycyjnego pejzażu — szerokość jest większa niż wysokość.

**Page Orientation** (Orientacja strony) — umożliwia wybranie sposobu umieszczenia dokumentów w skanerze — **Top edge first** (Górną krawędzią do przodu), **Bottom edge first** (Dolną krawędzią do przodu), **Left edge first** (Lewą krawędzią do przodu) lub **Right edge first** (Prawą krawędzią do przodu).

**Combine front and back images** (Połącz obrazy z przodu i z tyłu) zwykle w przypadku dokumentu jeden obraz jest tworzony dla przedniej strony, a drugi dla tylnej. Tę opcję należy włączyć, jeśli jeden obraz ma zawierać zarówno przednią, jak i tylną stronę dokumentu. Do wyboru są następujące opcje:

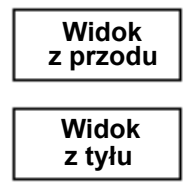

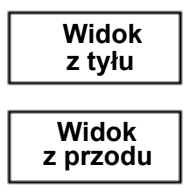

**Front on Top** (Przednia strona na górze): **Front on Bottom** (Przednia strona na na obrazie strona przednia będzie znajdować się nad tylną.

dole): na obrazie strona tylna będzie znajdować się nad przednią.

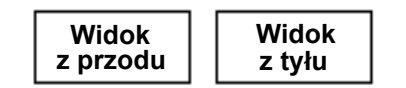

**Widok z tyłu z przodu Widok** 

**Front on Left** (Przednia strona po lewej): **Front on Right** (Przednia strona po na obrazie strona przednia będzie znajdować się po lewej stronie.

prawej): na obrazie strona tylna będzie znajdować się po lewej od przedniej strony.

**Scan Area** (Obszar skanowania) — powoduje wyświetlenie okna dialogowego Scan Area (Obszar skanowania). Opcje obszaru skanowania są dostępne tylko wtedy, gdy wybrana jest opcja przycinania **Fixed to Transport** (Dopasowane do transportu) lub **Relative to Document** (Względne wobec dokumentu). Więcej informacji można znaleźć w części "Okno dialogowe Scan Area (Obszar skanowania)".

### **Okno dialogowe Scan Area (Obszar skanowania)**

Okno dialogowe Scan Area (Obszar skanowania) umożliwia określenie ilości danych obrazu, które mają zostać zwrócone.

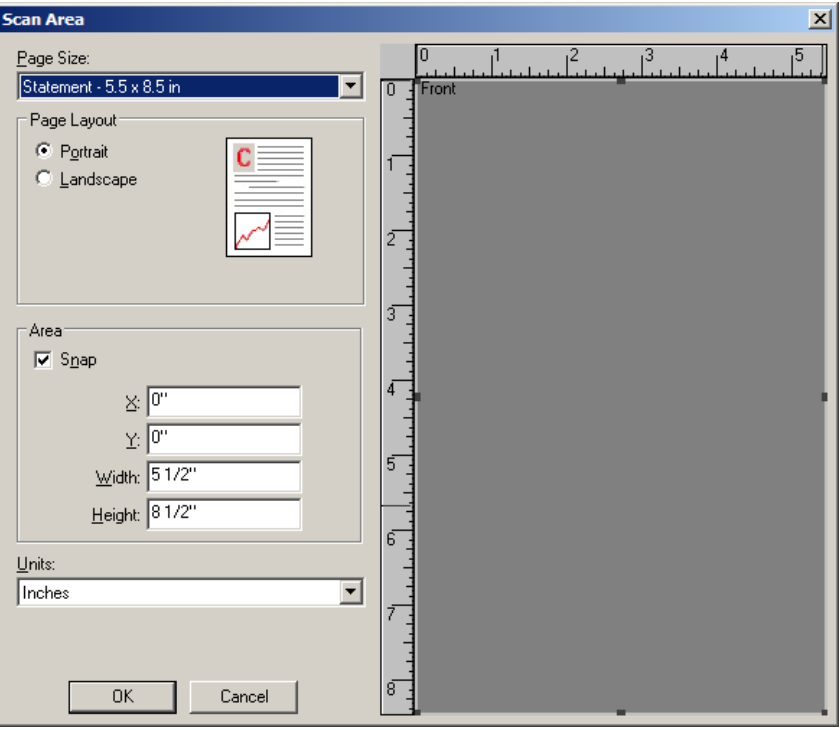

**Page Size** (Rozmiar strony) — po wybraniu modelu skanera ustawiany jest domyślny rozmiar papieru. Inny rozmiar papieru można wybrać z listy rozwijanej.

UWAGA: Opcje Page Size (Rozmiar strony) oraz Page Layout (Układ strony) są dostępne również na karcie Layout (Układ). Zmiany wprowadzone w oknie dialogowym Scan Area (Obszar skanowania) będą widoczne także na karcie Layout (Układ) i na odwrót.

**Page Layout** (Układ strony)

- **Portrait** (Pionowo): obraz jest wyświetlany w kształcie tradycyjnego portretu — wysokość jest większa niż szerokość.
- **Landscape** (Poziomo): obraz jest wyświetlany w kształcie tradycyjnego pejzażu — szerokość jest większa niż wysokość.

**Area** (Obszar)

- **Snap**: umożliwia określanie rozmiaru obszaru podglądu przyrostowo po 1/8 cala. Ta opcja nie jest dostępna w trybie **Pixels** (Piksele).
- **X**: odległość od lewego końca skanera do lewej krawędzi obszaru skanowania.
- **Y**: położenie od górnego końca dokumentu do górnego końca obszaru skanowania.
- **Szerokość**: szerokość obszaru skanowania.
- **Height** (Wysokość): wysokość obszaru skanowania.

**Units** (Jednostki) — umożliwia określenie, czy obszar ma być definiowany w **Pixels** (pikselach), **Inches** (calach), czy **Centimeters** (centymetrach).

### **Karta Image Processing (Przetwarzanie obrazów)**

Na karcie Image Processing (Przetwarzanie obrazów) są dostępne następujące opcje.

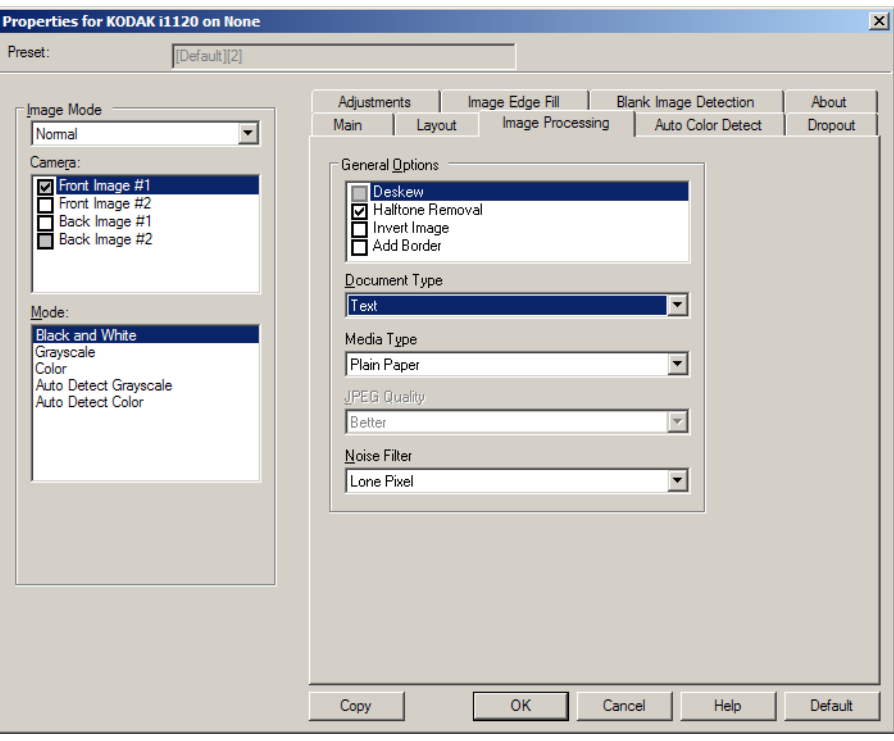

**General Options** (Opcje ogólne)

• **Deskew** (Eliminacja przekosu) — automatycznie wyrównuje dokument z dokładnością do ±0,3 stopnia względem przedniej krawędzi dokumentu. Eliminacja przekosu może wykryć przekrzywienie do 45 stopni i skorygować kąt przekrzywienia do 24 stopni przy rozdzielczości 200 dpi lub do 10 stopni przy rozdzielczości 300 dpi. Ta opcja jest niedostępna, gdy wybrana jest opcja **Fixed to Transport**  (Dopasowane do transportu) lub **Relative to Document** (Względne wobec dokumentu).

UWAGA: W celu uniknięcia utraty danych wszystkie cztery rogi dokumentu powinny znajdować się na ścieżce obrazu.

- **Halftone Removal** (Usuwanie półtonów) poprawia obrazy zawierające tekst rastrowy i/lub obrazy o zacienionym bądź kolorowym tle, korzystające z ilustracji złożonych z półtonów, oraz skutecznie eliminuje szumy spowodowane ilustracjami złożonymi z półtonów.
- **Invert Colors** (Odwróć kolory) pozwala wybrać sposób zapisu czarnych pikseli na obrazie. Domyślnie czarne piksele są zapisywane jako czarne, a białe piksele jako białe. Po włączeniu tej opcji czarne piksele są zapisywane jako białe, a białe piksele jako czarne.
	- UWAGA: Przydaje się to w przypadku, gdy użytkowana aplikacja źle rozpoznaje dane obrazu i zapisuje je przeciwnie do oczekiwań.
- **Add Border** (Dodaj obramowanie) umożliwia dodanie ustalonej ilości obramowania do prawej, lewej, górnej i dolnej krawędzi obrazu.

**Document Type** (Typ dokumentu)

- **Tekst**: dokumenty zawierają głównie tekst.
- **Tekst z grafiką**: dokumenty zawierają połączenie tekstu, grafiki biznesowej (wykresy słupkowe, tortowe itp.) i rysunków.
- **Zdjęcia**: dokumenty składają się głównie ze zdjęć.

**Media type** (Typ nośnika) — umożliwia wybór następujących opcji w zależności od tekstury i gramatury papieru używanego do skanowania. Dostępne opcje to: **Plain Paper** (Zwykły papier), **Thin Paper** (Cienki papier), **Glossy Paper** (Papier błyszczący), **Card Stock** (Karty), **Magazine** (Czasopismo).

**JPEG** (Joint Photographic Editor Group) **Quality** (Jakość JPEG) — po wybraniu kompresji JPEG należy wybrać jedną z opcji jakości:

- **Draft** (Robocza): maksymalna kompresja, która zapewnia najmniejszy rozmiar pliku w obrazem.
- **Dobra**: spora kompresja, zapewniająca jednak zadowalającą jakość obrazu.
- **Lepsza**: niewielka kompresja, która pozwala na uzyskanie przyzwoitej jakości obrazu.
- **Najlepsza**: minimalna kompresja, która zapewnia bardzo dobrą jakość obrazu.
- **Superior** (Znakomita): najmniejsza intensywność kompresji, która przekłada się na największy rozmiar pliku z obrazem.

#### **Noise Filter (Filtr szumów)**

- **(none)** (brak)
- **Samotny piksel**: ograniczanie losowego szumu przez zamianę pojedynczych czarnych pikseli na białe, jeśli są one całkowicie otoczone przez białe piksele, lub zamianę pojedynczych białych pikseli na czarne, jeśli są one całkowicie otoczone przez czarne piksele.
- **Zasada większości**: określenie koloru każdego piksela z uwzględnieniem otaczających go pikseli. Dany piksel otrzyma kolor biały, jeśli większość otaczających go pikseli jest biała, i vice versa.

### **Karta Auto Color Detect (Automatyczne wykrywanie kolorów)**

Na karcie Auto Color Detect (Automatyczne wykrywanie kolorów) są dostępne wymienione poniżej opcje:

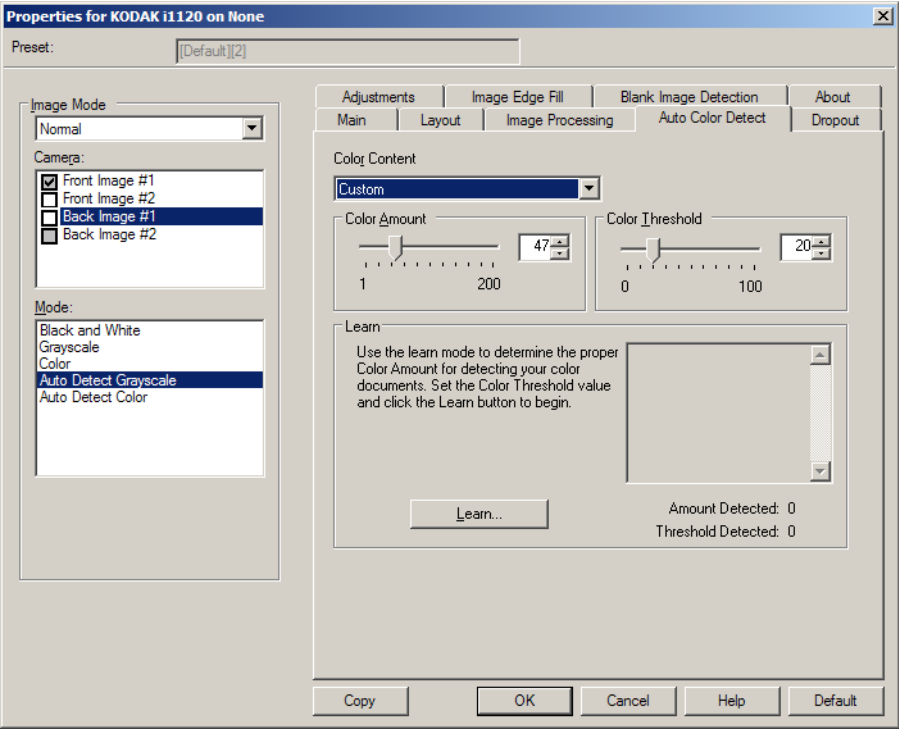

**Color Content** (Zawartość koloru)

- **Niska**: dokumenty wymagające zapisania niewielkiej ilości koloru w obrazach kolorowych lub w skali szarości. Używane w przypadku dokumentów zawierających głównie tekst i małe znaki logo albo niewielkie ilości pokreślonego tekstu lub małe zdjęcia kolorowe.
- **Średnia**: dokumenty wymagające zapisania większej ilości koloru w porównaniu z opcją Low (Niska) w obrazach kolorowych lub w skali szarości.
- **Wysoka**: dokumenty wymagające zapisania większej ilości koloru w porównaniu z opcją Medium (Średnia) w obrazach kolorowych lub w skali szarości. Używane do odróżniania dokumentów zawierających średnie i duże zdjęcia kolorowe od zwykłego czarnego tekstu. W przypadku zdjęć o kolorach neutralnych może być konieczne wyregulowanie opcji Color Threshold (Wartość progowa koloru) lub Color Amount (Ilość koloru) w celu prawidłowego odwzorowania.
- **Niestandardowa**: wybór tej opcji umożliwia samodzielne ustawienie parametrów **Color Amount** (Ilość koloru) oraz **Color Threshold** (Wartość progowa koloru).
	- UWAGA: Podczas ustawiania wartości automatycznego wykrywania kolorów zalecamy rozpoczęcie od ustawienia opcji **Medium** (Średnia) i zeskanowania typowego zestawu dokumentów. Jeśli za dużo dokumentów zostanie zwróconych w kolorze lub skali szarości w porównaniu z liczbą dokumentów zwróconych w czerni i bieli, należy zmienić ustawienie na **Wysoka** i powtórzyć zadanie. Jeśli za mało dokumentów zostanie zwróconych w kolorze lub skali szarości w porównaniu z liczbą dokumentów zwróconych w czerni i bieli, należy zmienić ustawienie na **Niska** i powtórzyć zadanie. Jeśli żadna z tych opcji nie daje pożądanego wyniku, należy wybrać opcję **Custom** (Niestandardowa) i ręcznie wyregulować opcje Color Amount (Ilość koloru) i/lub Color Threshold (Wartość progowa koloru).

**Color Amount** (Ilość koloru): ilość koloru wymagana w dokumencie przed jego zapisaniem w kolorze lub skali szarości. Im większa wartość ustawienia opcji Color Amount (Ilość koloru), tym więcej pikseli kolorowych jest potrzebnych. Prawidłowe są wartości od 1 do 200.

**Color Threshold** (Wartość progowa koloru): wartość progowa koloru, czyli jego intensywność (np. jasnoniebieski w porównaniu z ciemnoniebieskim), przy której dany kolor zostanie włączony w obliczenie ilości koloru. Im większa wartość, tym intensywniejszy kolor jest wymagany. Prawidłowe są wartości od 0 do 100.

**Learn** (Rozpoznanie) — jeśli wartość **Low, Medium** lub **High** (odpowiednio niska, średnia lub wysoka zawartość koloru) nie daje zadowalających rezultatów, wybierz opcję **Learn** (Rozpoznanie).

- 1. Aby skorzystać z tej funkcji, należy kliknąć przycisk **Learn** (Rozpoznanie) i postępować zgodnie z instrukcjami wyświetlanymi na ekranie.
- 2. Umieść na tacy wejściowej przynajmniej 5 reprezentatywnych dokumentów kolorowych i kliknij przycisk **OK**. Po przeanalizowaniu dokumentów obliczona zostanie zalecana ilość koloru.
- 3. Zapisz wartości **Color Amount** (Ilość koloru) oraz **Color Threshold** (Wartość progowa koloru) wyświetlane w oknie dialogowym, są to ustawienia, których należy użyć w aplikacji do skanowania.
- UWAGA: Ustawienia te zostały obliczone w oparciu o zeskanowane reprezentatywne dokumenty kolorowe. Jeśli te wartości nie dają pożądanych wyników w odniesieniu do danego zestawu dokumentów, może być konieczne ręczne wyregulowanie wartości **Color Threshold** (Wartość progowa koloru).

#### **Karta Dropout (Usuwanie koloru)**

Karta Dropout (Usuwanie kolorów) udostępnia następujące opcje.

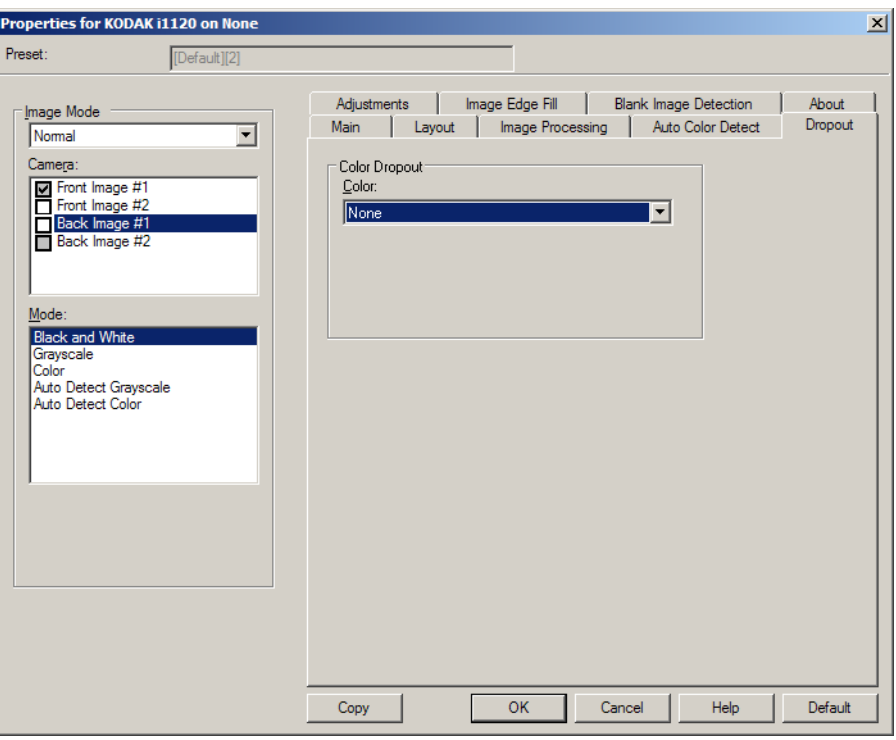

Karta Dropout (Usuwanie koloru) służy do usuwania tła formularzy, tak aby na obrazie elektronicznym znalazły się tylko wprowadzone dane (czyli w celu usunięcia z formularzy linii i pól). W przypadku obrazów czarno-białych ustawienia te wpływają na wersję dokumentu w odcieniach szarości, która jest analizowana przez skaner w celu utworzenia czarnobiałego obrazu elektronicznego.

**Color Dropout** (Usuwanie wybranych kolorów) — skaner i1120 może usuwać kolor **Red** (czerwony), **Green** (zielony) lub **Blue** (niebieski). Wartość domyślna to **None** (Brak).

### **Karta Adjustments (Korekta)**

Na karcie Adjustments (Korekta) są dostępne następujące opcje.

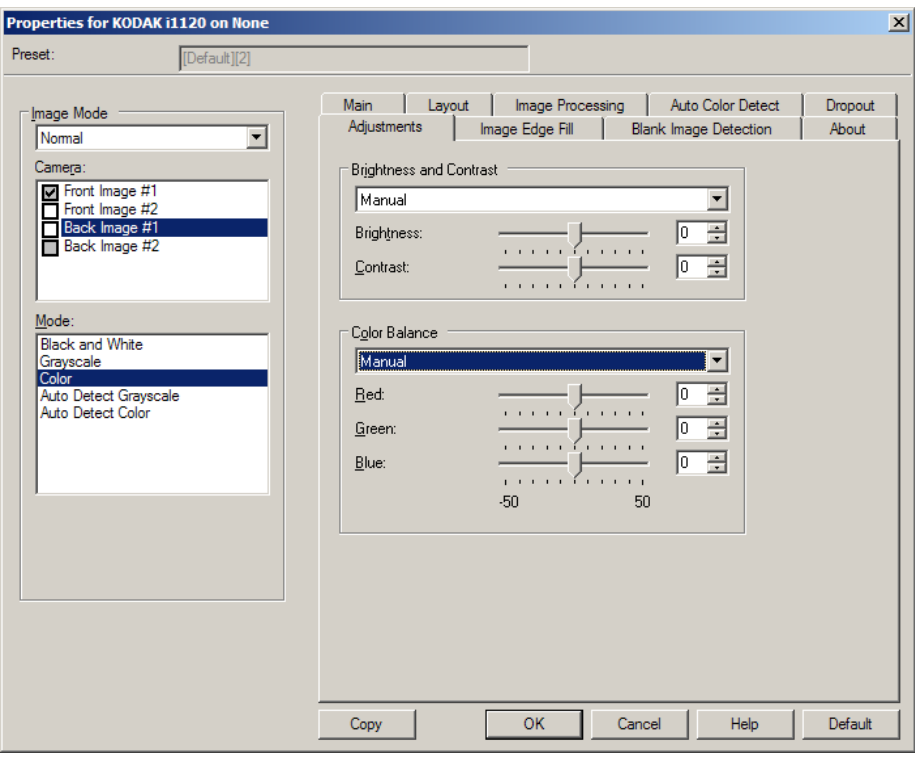

**Brightness and contrast** (Jasność i kontrast)

- **(none)** (brak)
- **Manual** (Ręcznie): pozwala na ustawienie określonych wartości, które będą stosowane do wszystkich obrazów.
	- **Brightness** (Jasność) zmienia ilość bieli na obrazie kolorowym lub obrazie w skali szarości. Wartości muszą należeć do przedziału od **-50** do **50**. Wartość domyślna to 0.
	- **Contrast** (Kontrast) umożliwia wyostrzenie lub zmiękczenie obrazu. Wartości muszą należeć do przedziału od **-50** do **50**. Wartość domyślna to 0.

**Color Balance** (Zrównoważenie kolorów) *— opcja niedostępna w przypadku obrazów w skali szarości*

- **(none)** (brak)
- **Manual** (Ręcznie): pozwala na ustawienie określonych wartości, które będą stosowane do wszystkich obrazów.
	- **Red** (Czerwony) umożliwia zmianę intensywności barwy czerwonej na obrazie kolorowym. Wartości muszą należeć do przedziału od **-50** do **50**. Wartość domyślna to 0.
	- **Green** (Zielony) umożliwia zmianę intensywności barwy zielonej na obrazie kolorowym. Wartości muszą należeć do przedziału od **-50** do **50**. Wartość domyślna to 0.
	- **Blue** (Niebieski) umożliwia zmianę intensywności barwy niebieskiej na obrazie kolorowym. Wartości muszą należeć do przedziału od **-50** do **50**. Wartość domyślna to 0.

### **Karta Image Edge Fill (Wypełnianie krawędzi obrazu)**

Na karcie Image Edge Fill (Wypełnianie krawędzi obrazu) są dostępne następujące opcje.

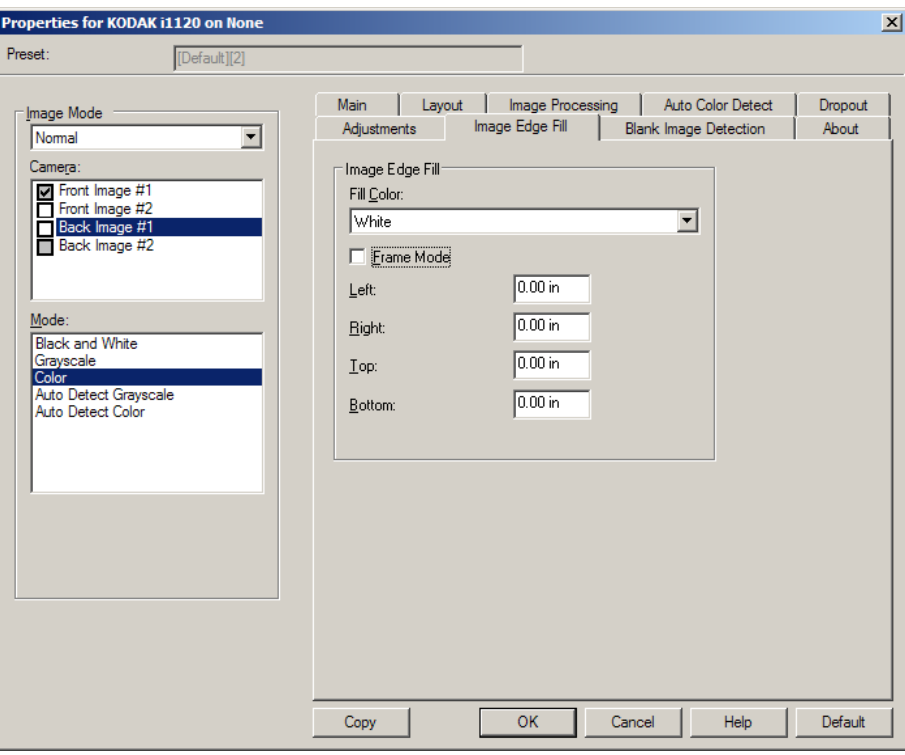

**Image Edge Fill** (Wypełnienie krawędzi obrazu) — wypełnia krawędzie końcowego obrazu elektronicznego poprzez pokrycie obszaru określonym kolorem.

- UWAGA: W przypadku używania opcji **Image Edge Fill** (Wypełnianie krawędzi obrazu) należy uważać, by nie wprowadzić zbyt dużej wartości, ponieważ może to spowodować pokrycie danych obrazu, które powinny zostać zachowane.
- **Fill Color** (Kolor wypełnienia): umożliwia wybór koloru, którym będą wypełnione krawędzie.
	- (brak)
	- Biały
	- Czarny
- **Frame Mode** (Tryb ramki): powoduje wypełnienie wszystkich krawędzi obrazu jednakową ilością koloru wybranego z listy rozwijanej *Fill Color* (Kolor wypełnienia) albo umożliwia wybranie wartości w obszarach **Left** (Lewa), **Right** (Prawa), **Top** (Góra) oraz/lub **Bottom** (Dół) dla każdej krawędzi skanowanego obrazu wymagającej wypełnienia.

### **Karta Blank Image Detection (Wykrywanie pustego obrazu)**

Na karcie Blank Image Detection (Wykrywanie pustego obrazu) są dostępne następujące opcje.

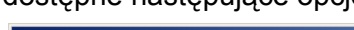

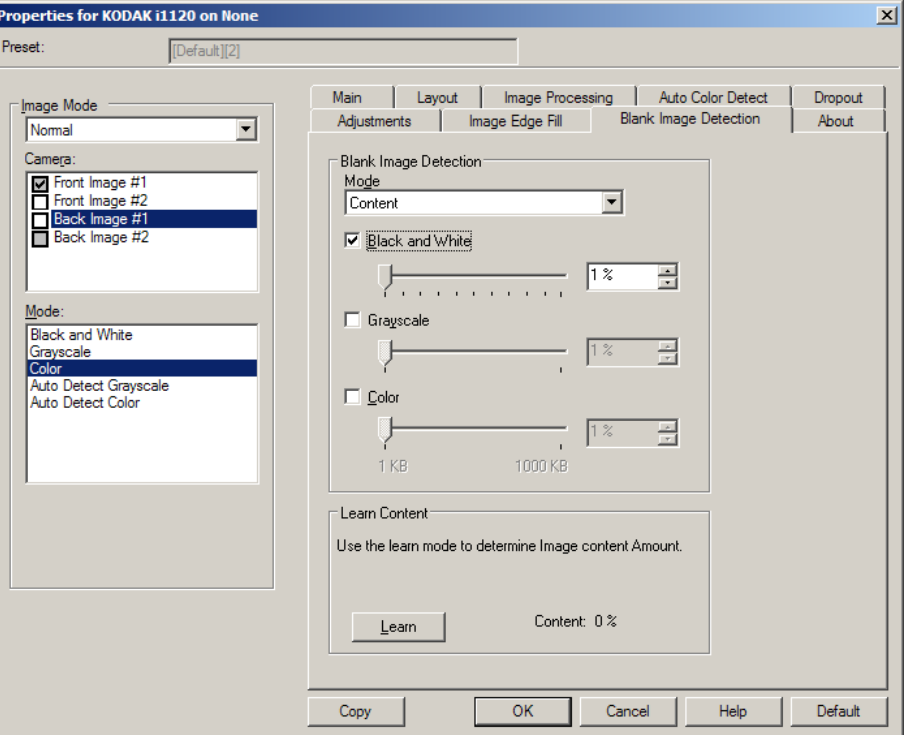

**Blank Image Detection** (Wykrywanie pustego obrazu) — umożliwia takie skonfigurowanie skanera, aby nie przekazywał pustych obrazów do aplikacji skanującej.

- **Wyłączony**: wszystkie obrazy są przekazywane do aplikacji skanującej.
- **Size** (Rozmiar): obrazy będą uznawane za puste na podstawie rozmiaru pliku z obrazem, który miałby zostać przekazany do aplikacji obsługującej skanowanie (po zastosowaniu wszystkich innych ustawień). Należy wybrać rozmiar pliku z obrazem (w kB), poniżej którego obraz jest uznawany za pusty. Obrazy o rozmiarach pliku nieprzekraczających określonej wartości nie będą tworzone. W przypadku korzystania z tej opcji należy określić rozmiar pliku z pustym obrazem dla każdego typu obrazu (**Black and White** (Czarno-biały), **Grayscale** (Skala szarości) i **Color** (Kolorowy)), jaki ma być usuwany. Jeśli w tych polach nie zostaną wprowadzone żadne wartości, wszystkie obrazy będą zachowywane.

• **Content** (Zawartość): obrazy będą uznawane za puste na podstawie zawartości dokumentu na obrazie. W celu wybrania maksymalnej ilości zawartości, którą skaner ma uznać za pustą, należy skorzystać z opcji **Black and White** (Czarno-biały), **Grayscale** (Skala szarości) lub **Color** (Kolor). Każdy obraz o ilości zawartości przekraczającej tę wartość będzie uważany za niepusty i zostanie przekazany do aplikacji obsługującej skanowanie. Wartości wybiera się z zakresu od **0** do **100** procent.

**Learn Content** (Rozpoznanie zawartości) — umożliwia skanerowi określenie ilości zawartości na podstawie skanowanych dokumentów. Aby skorzystać z tej funkcji, kliknij przycisk **Learn** (Rozpoznanie).

UWAGA: Trybu rozpoznania nie można stosować do stron przednich i tylnych jednocześnie. Należy wybrać stronę, która ma zostać skonfigurowana.

**Konfigurowanie ustawień skanera**

Aby uzyskać dostęp do ustawień skanera z poziomu sterownika ISIS, należy otworzyć program Scan Validation Tool według opisu zamieszczonego w tym podręczniku i przejść do sterownika ISIS.

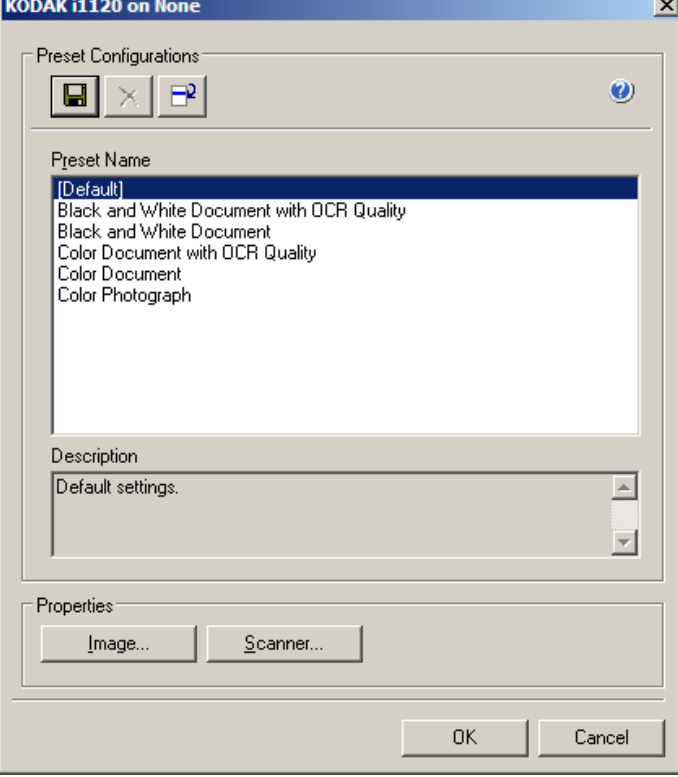

• Kliknij przycisk **Scanner** (Skaner), aby skonfigurować ustawienia związane ze skanerem. Opisy i procedury konfigurowania ustawień skanera znajdują się w następnych częściach. Aby poznać procedury konfigurowania ustawień obrazu, zobacz "Konfigurowanie ustawień obrazu" w niniejszym podręczniku.

Karta Scanner (Skaner) Na karcie Scanner (Skaner) są dostępne następujące opcje.

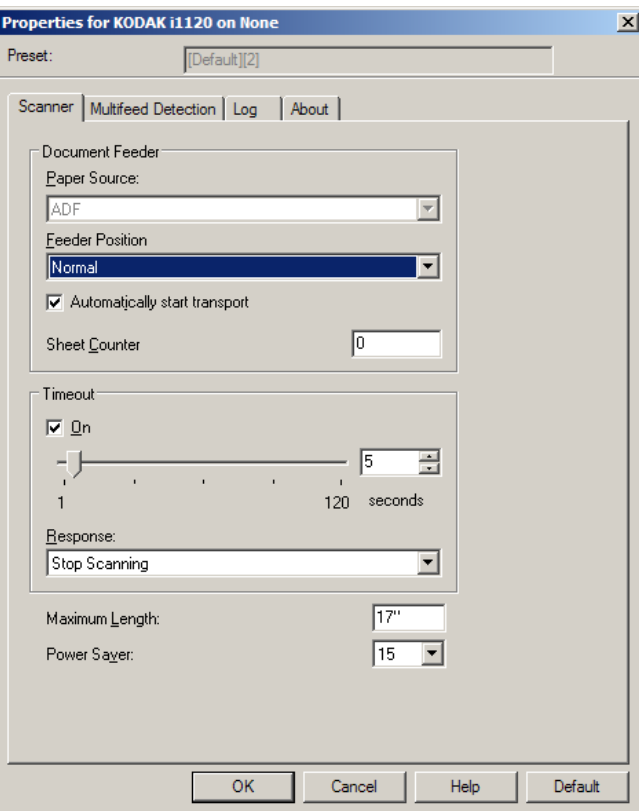

**Document Feeder** (Podajnik dokumentów)

**Paper Source: ADF** (Źródło papieru: automatyczny podajnik dokumentów) — skaner będzie wykonywał tylko skanowanie dokumentów znajdujących się na tacy wejściowej.

**Sheet Counter** (Licznik arkuszy) — wprowadź liczbę, która ma zostać przypisana następnemu fizycznemu arkuszowi papieru wprowadzanemu do skanera. Skaner przypisuje kolejne, coraz większe liczby, które są widoczne w nagłówku obrazu.

#### **Limit czasu**

- **On** (Włącz) kliknij opcję **On** (Włącz), aby określić czas (w sekundach), jaki może maksymalnie upłynąć od momentu umieszczenia ostatniego dokumentu w podajniku do momentu przekroczenia limitu czasu.
- **Response** (Reakcja) umożliwia wskazanie czynności, jaka ma zostać wykonana po upływie limitu czasu. Jedyną opcją do wyboru jest opcja **Stop Scanning** (Zatrzymaj skanowanie). Po upływie limitu czasu skanowanie zostaje przerwane, a sterowanie ponownie przejmuje aplikacja skanująca, co oznacza zakończenie zadania.

**Maximum Length** (Maksymalna długość) — należy wprowadzić wartość oznaczającą długość najdłuższego dokumentu w pliku.

UWAGI:

- W przypadku skanowania dłuższych dokumentów nie wszystkie kombinacje ustawień opcji *Mode* (Tryb) oraz *Resolution* (Rozdzielczość) są obsługiwane.
- Podczas skanowania dłuższych dokumentów wydajność skanera może być niższa.

**Power Saver** (Oszczędzanie energii) — umożliwia określenie czasu braku aktywności skanera (w minutach), po upływie którego zostaje włączony tryb oszczędzania energii.

Na karcie Multifeed Detection (Wykrywanie podawania kolejnych oryginałów) są dostępne następujące opcje:

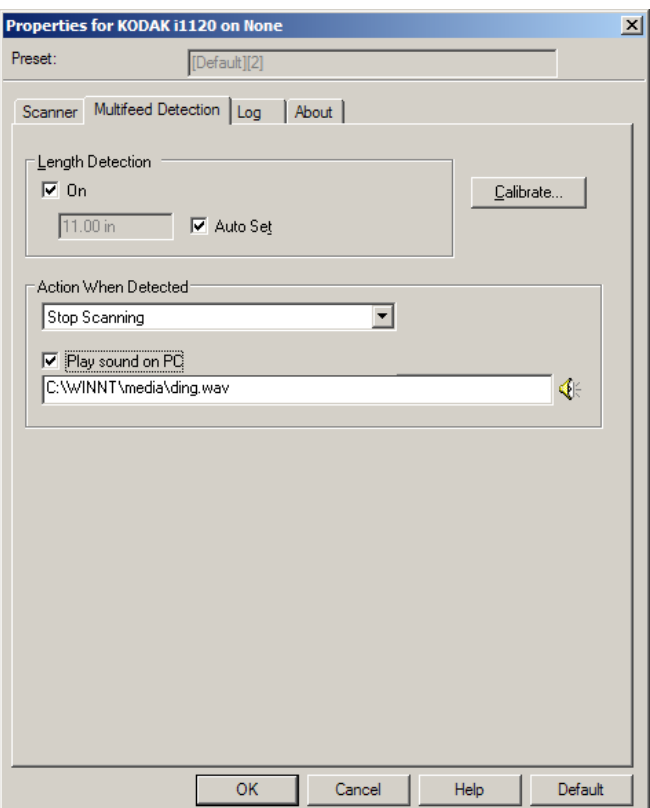

#### **Wykrywanie podawania wielu arkuszy**

**Length Detection** (Wykrywanie długości) — tę opcję można włączyć lub wyłączyć. Jest ona domyślnie wyłączona. W przypadku jej włączenia należy wybrać maksymalną długość dokumentu, który może być skanowany bez używania funkcji wykrywania pobrania kilku arkuszy jednocześnie. Funkcja wykrywania długości jest używana podczas skanowania dokumentów o jednakowym rozmiarze w celu sprawdzenia, czy nie nachodzą one na siebie. Na przykład podczas skanowania dokumentów w formacie A4 (8,5 x 11 cali) w trybie pionowym w polu *Max Length* (Maksymalna długość) należy wprowadzić wartość 28,57 cm (11,25 cala).

#### **Karta Multifeed Detection (Wykrywanie pobrania kilku arkuszy jednocześnie)**

• **Auto Set** (Automatyczne ustawianie): automatycznie ustawia wartość maksymalnej długości o 1,27 cm (0,50 cala) większą niż długość aktualnie wybranego rozmiaru strony.

**Action** (Czynność po wykryciu) **—** wybór czynności, jaką ma wykonać skaner po wykryciu pobrania kilku arkuszy jednocześnie. Warunki wykrycia zostaną zapisane przez skaner w dzienniku.

- **Kontynuuj skanowanie**: skaner będzie kontynuować skanowanie. Skaner wyemituje skonfigurowany przez użytkownika dźwięk przypisany do zdarzenia pobrania wielu arkuszy naraz.
- UWAGA: Kliknięcie ikony **głośnika** powoduje wyświetlenie okna dialogowego Open (Otwieranie), w którym można wybrać żądany dźwięk (plik .wav) alarmu.

**Karta Log (Dziennik)** Na karcie Log (Dziennik) znajduje się wykaz wszystkich napotkanych błędów.

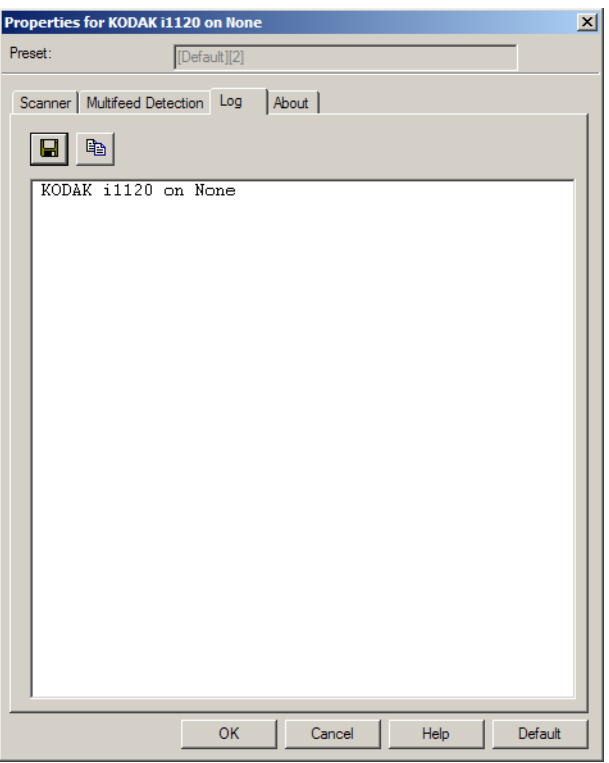

Można zapisać te informacje do pliku klikając ikonę **Save** (Zapisz) lub kliknąć ikonę **Copy** (Kopiuj), aby skopiować treść pliku dziennika do schowka.

**Karta About (Informacje)** Wyświetla informacje dotyczące skanera i sterownika.

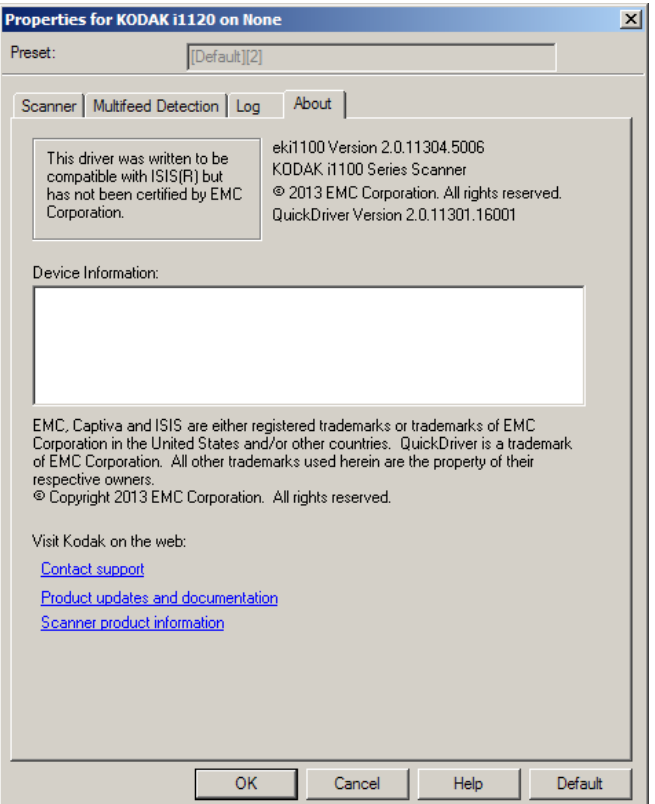

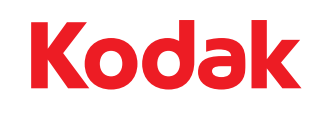

1

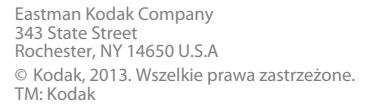